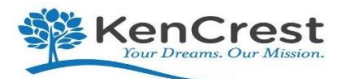

# **CERIDIAN**

### **Q&A Dayforce HCM**

#### Q: **How do I log into Dayforce?**

- A: Go to: [https://dayforcehcm.com](https://dayforcehcm.com/)
	- $\triangleright$  Company= KenCrest
	- User Name= firstname.last name (No spaces) lower case name
	- ▶ Password= Lastnamelast4digitsofSSN (No spaces) lower case name
	- $\triangleright$  You will need to change password after the first login, please note your changed password!
	- $\triangleright$  The new password requirement is 12 positions with one capital letter, one number, and a special symbol (\$,!, @)

#### Q: **How do I setup my Security Challenge Questions?**

- A: On the Home Screen *Profile & Settings*
	- Open the tab for *Security*
	- $\triangleright$  On the Security tab, enter your current password, and Security Question #1 and #2
	- Please note, your security answers are **case sensitive** so remember for future use
	- Click **Save**

#### Q: I **forgot my username and/or password, how do I retrieve?**

A: Go to: [https://dayforcehcm.com](https://dayforcehcm.com/)

On the Ceridian Login Screen, enter;

- Company= KenCrest
- User Name= firstname.last name (No spaces)
- **Click** can't access your account- Note; you can only use this feature if you have your challenge questions setup
- $\triangleright$  When the Reset Password Screen appears, enter either your user name or email address, Click *Submit*
- $\triangleright$  You will then get a reset password message and look in your email for instructions on how to reset your password
- $\triangleright$  Please note: The new password requirement is 12 positions with one capital letter, one number, and a special symbol (\$,!, @)

#### Q: **How do I view/change my contact information?**

### A: On the Home Screen *Select Forms*

- Scroll down to the Personal Section- *Contact Details*
- Place cursor in the field you want to update or **+** to add new line
- $\triangleright$  Once you update your email address(s), please check off the Alerts button. This will allow you to also receive emails about any of your pending transactions and approvals.
- Make Changes
- Click *Submit*
- $\blacktriangleright$

#### Q: **How do I change my Federal and/or State Tax Withholding?**

- A: On the Home Screen **Select Forms**
	- Scroll down to the Tax Form Section- *Select State or Federal W4 Form*
	- $\triangleright$  Complete applicable state or federal form
	- $\triangleright$  Please note; Example of Federal W-4 From Shown below
	- Click *Submit*

#### Q: **How do I add/change my Direct Deposit Information?**

#### A: On the Home Screen **Select Forms**

- Under the Personal Section, **Select Direct Deposit Change**
- Complete the Required Information, **Save**
- $\triangleright$  Please Select 2. Direct Deposit Voided Check to upload a sample of your voided check
- Click *Submit*

#### Q: **How do I Add/Change my Emergency Contacts?**

## A: On the Home Screen *Select Forms*

- Scroll down to the Personal Section- *Emergency Contacts*
- $\triangleright$  Please include information for at least one (1) Emergency Contact
- $\triangleright$  Include; name, address, relationship to you, and phone number
- Click *Submit*

#### Q: **How do I Change my Address?**

### A: On the Home Screen **Select Forms**

- Scroll down to the Personal Section- *Address*
- Only complete the Address form if your **state is not** changing
- If your address change **also** involves a Change in State, complete the forms labeled Moving States Part 1 and Moving States Part 2. This will prompt a new state form that will need to be completed.
- Click *Submit*

#### Q: **How do I Change my Name and/or Marital Status**

#### A: On the Home Screen **Select Forms**

- Scroll down to the Personal Section- *Name and Marital Status*
- $\triangleright$  Please upload any supporting docs if applicable (ex. Marriage Certificate)
- Please note; a change of marital status done here **will not** update your federal or state tax elections. If a tax change is needed, you must also complete a change to your Federal/State data using the forms provided.
- Click *Submit*

#### Q: **What do I complete when I have a Life Event Change?**

## A: On the Home Screen **Select Forms**

- Scroll down to the Benefits Section- *Select Life Event Declaration*
- You will need to complete the Event Date and Event Reason, see values below.
- $\triangleright$  Your life event will be routed for approval and may impact your benefits so you will get further instructions if you are required to make changes to your existing benefits.
- Please check the **message center** for any applicable communications to this event.
- Click *Submit*

#### Q: **How do I change my Beneficiary?**

- A: On the Home Screen *Select Benefits*
	- Once in the Benefits section, *Select Forms*
	- Select *Current Beneficiary Information* to add/update; please note; Beneficiary Contact Information can be updated **any time** throughout the year. Dependent Information can only be updated during the Benefit Open Enrollment Time Frame, so changes should **only** be made during that time.
	- Please note; if you have more than one Beneficiary listed, the total percentage must equal **100%.**
	- Click *Submit*

#### Q: **How do I View/Print my Earnings Statement?**

- A: On the Home Screen Select **Earnings**
	- Select the **Earnings Statement Tab**
	- $\triangleright$  Select the blue link of the pay date you are searching to see your paystub
	- $\triangleright$  You also have the ability to print the paystub by clicking on the print icon.  $\bigoplus$  Print

#### Q: **How do I view any of my forms for approval? (Message Center)**

### A: On the Home Screen *Select the Mail Envelope Icon, this is called the message center***<br>
> The message center will also tell you if a request has been approved or denied and if your**

- The message center will also tell you if a request has been approved or denied and if you need to take any additional action.
- $\triangleright$  This is where you also will see the status of your time off requests that were submitted through the Dayforce application.